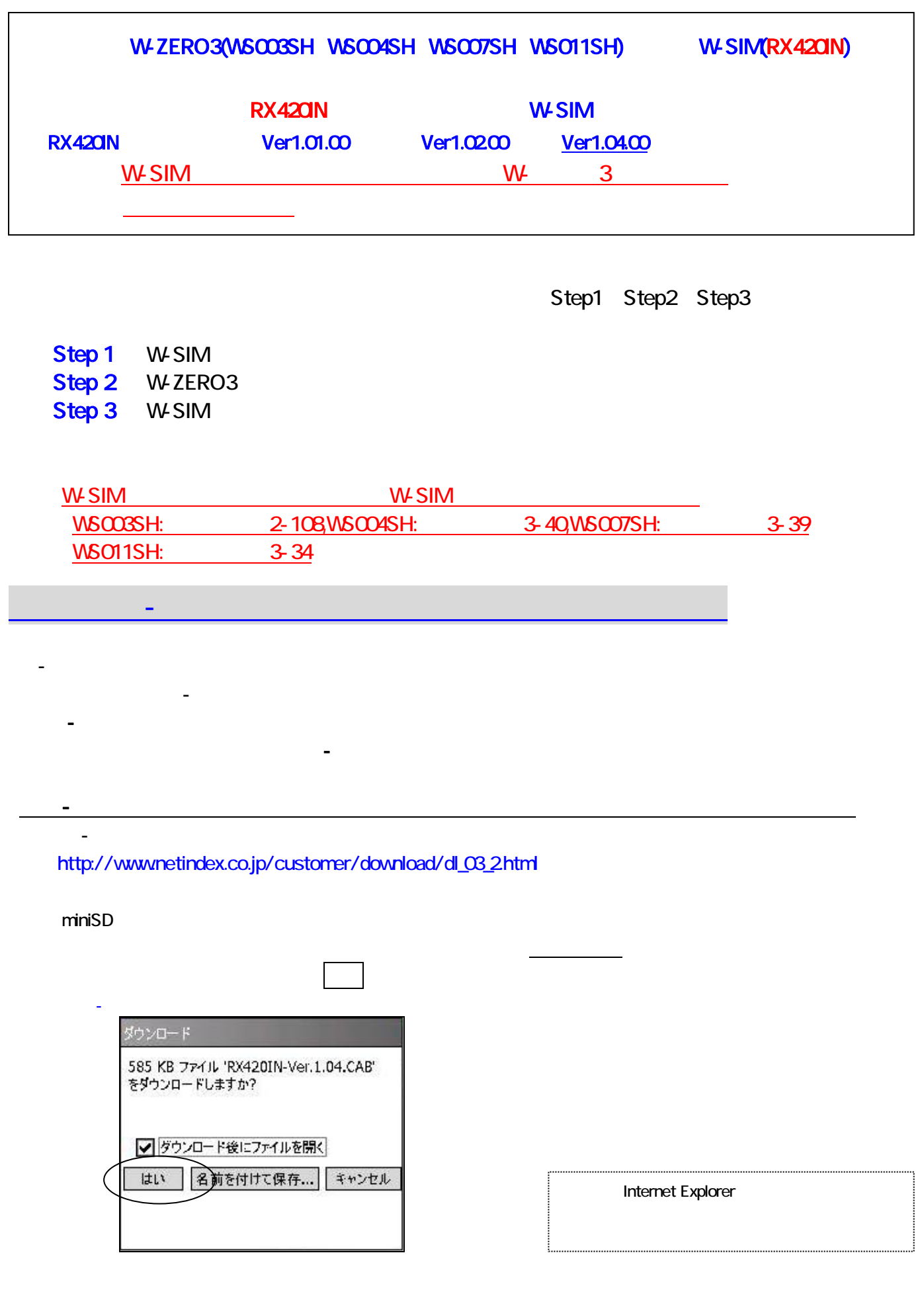

miniSD オールドを取り付けたままについています。そのこと、インストール先を選択する画面があります。そのときには、インストール先を選択する場所には、インストール先を選択する場所にはなります。そのと

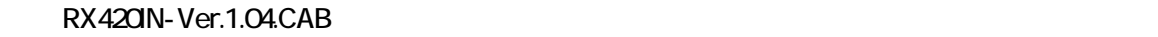

ok extensive the PWR

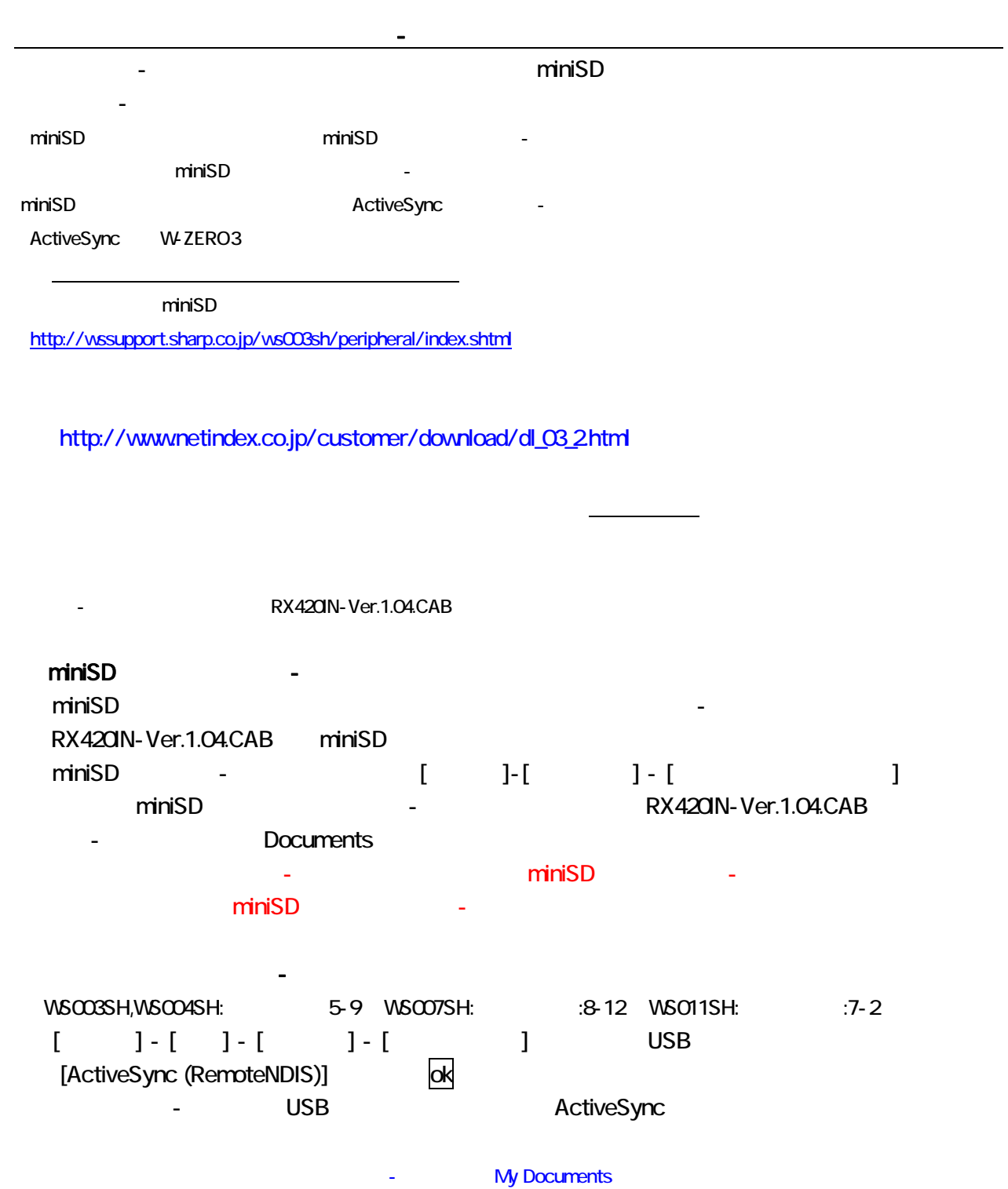

RX420IN-Ver.1.04.CAB

⇒<br> **Wy Documents** 

## Step<br>2: W-ZERO  $\mathsf{PHS}$ LAN -<br>PWR PHS  $\begin{bmatrix} 1 & 1 \\ 0 & 1 \end{bmatrix} \begin{bmatrix} 1 & 1 \\ 1 & 1 \end{bmatrix} \begin{bmatrix} 1 & 1 \\ 0 & 1 \end{bmatrix} \begin{bmatrix} 1 & 1 \\ 0 & 1 \end{bmatrix} \begin{bmatrix} 1 & 1 \\ 1 & 1 \end{bmatrix} \begin{bmatrix} 1 & 1 \\ 1 & 1 \end{bmatrix} \begin{bmatrix} 1 & 1 \\ 1 & 1 \end{bmatrix} \begin{bmatrix} 1 & 1 \\ 1 & 1 \end{bmatrix} \begin{bmatrix} 1 & 1 \\ 1 & 1 \end{bmatrix} \begin{bmatrix} 1 & 1 \\$ ームスプレスト<mark>ok</mark>lering アメリカのあります。 **∟AN**  $\begin{bmatrix} 1 & 1 \\ 1 & 1 \end{bmatrix}$   $\begin{bmatrix} 1 & 1 \\ 1 & 1 \end{bmatrix}$   $\begin{bmatrix} 1 & 1 \\ 1 & 1 \end{bmatrix}$   $\begin{bmatrix} 1 & 1 \\ 1 & 1 \end{bmatrix}$   $\begin{bmatrix} 1 & 1 \\ 1 & 1 \end{bmatrix}$   $\begin{bmatrix} 1 & 1 \\ 1 & 1 \end{bmatrix}$   $\begin{bmatrix} 1 & 1 \\ 1 & 1 \end{bmatrix}$   $\begin{bmatrix} 1 & 1 \\ 1 & 1 \end{bmatrix}$   $\begin{bmatrix} 1 & 1 \\$  $\mathsf{ok}$

Step3: W-SIMのアップデートを実行します

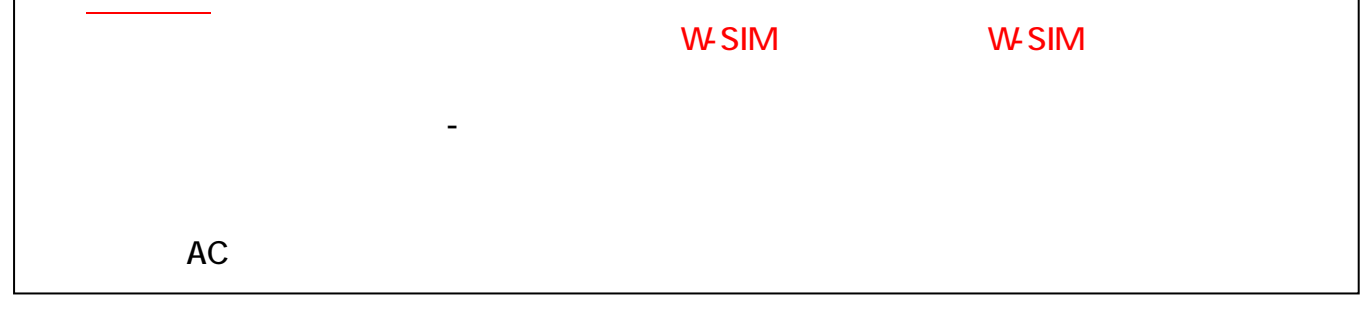

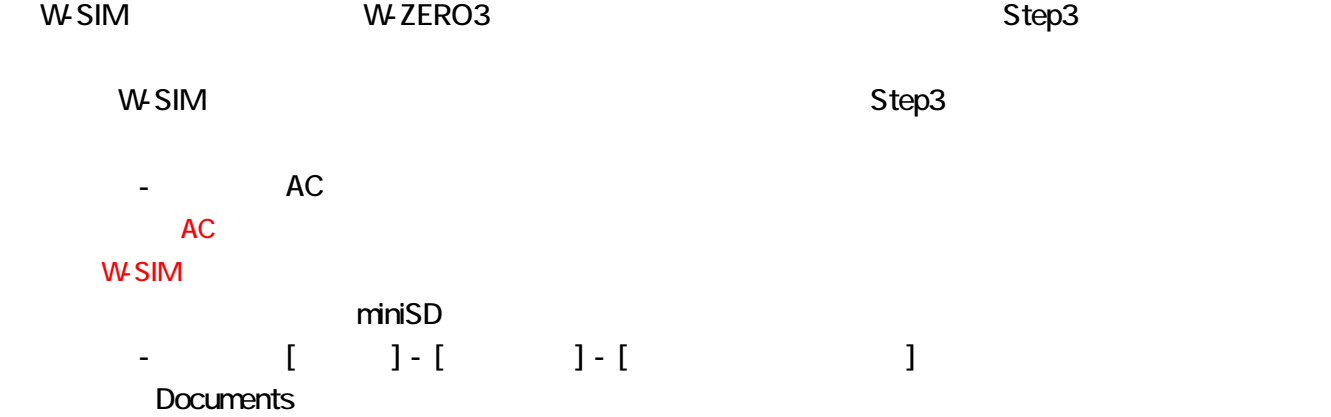

RX420IN-Ver.1.04.CAB

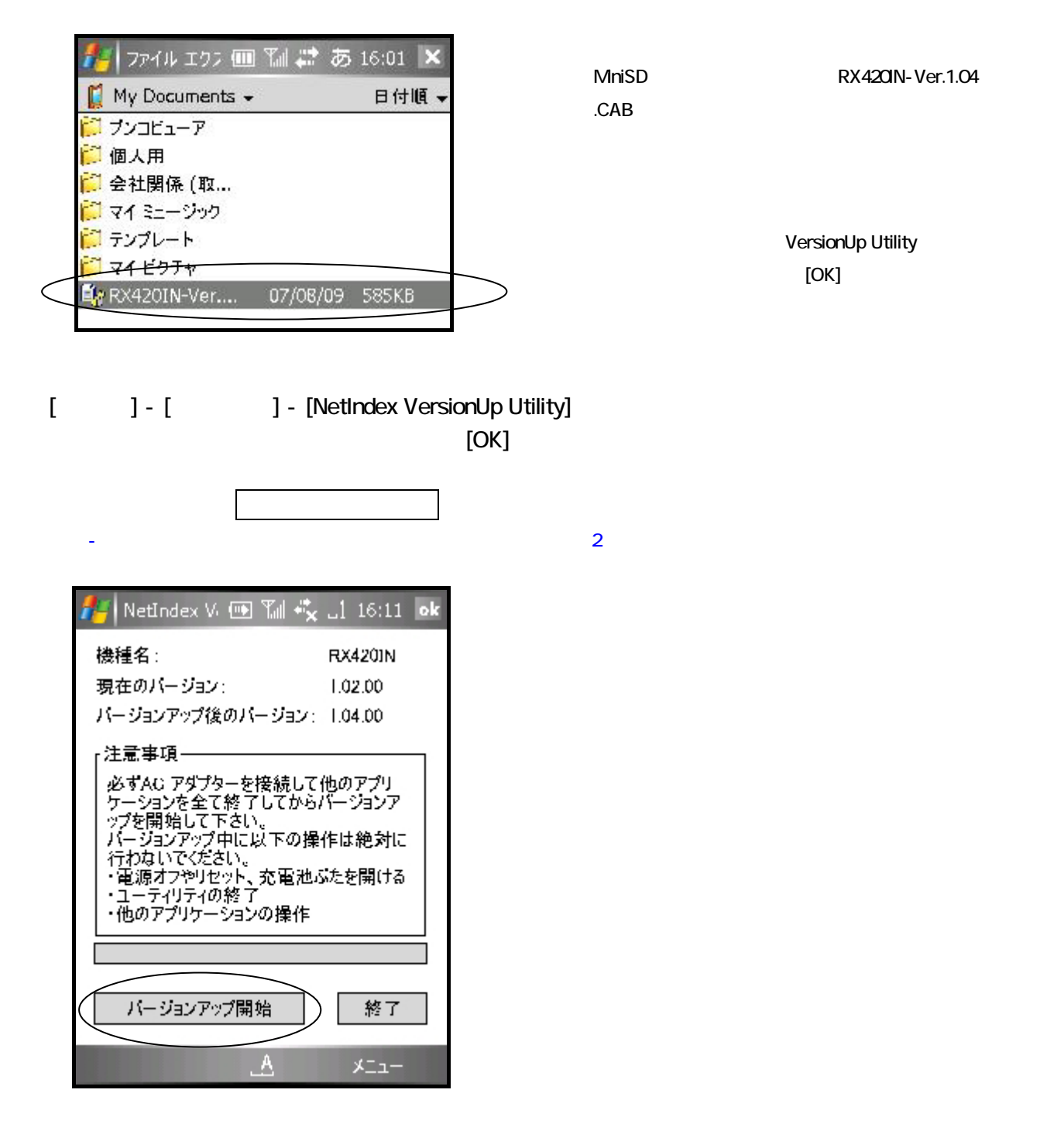

## ₩<sub>SIM</sub>

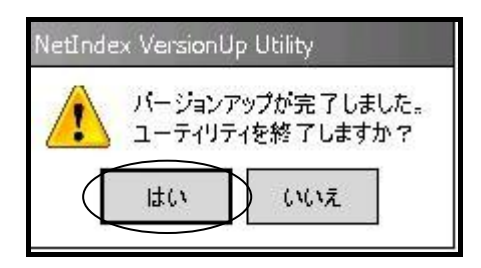

 $[ok]$ 

しますか?」のメッセージ画面が表示されます。この画面ではいにタップします。

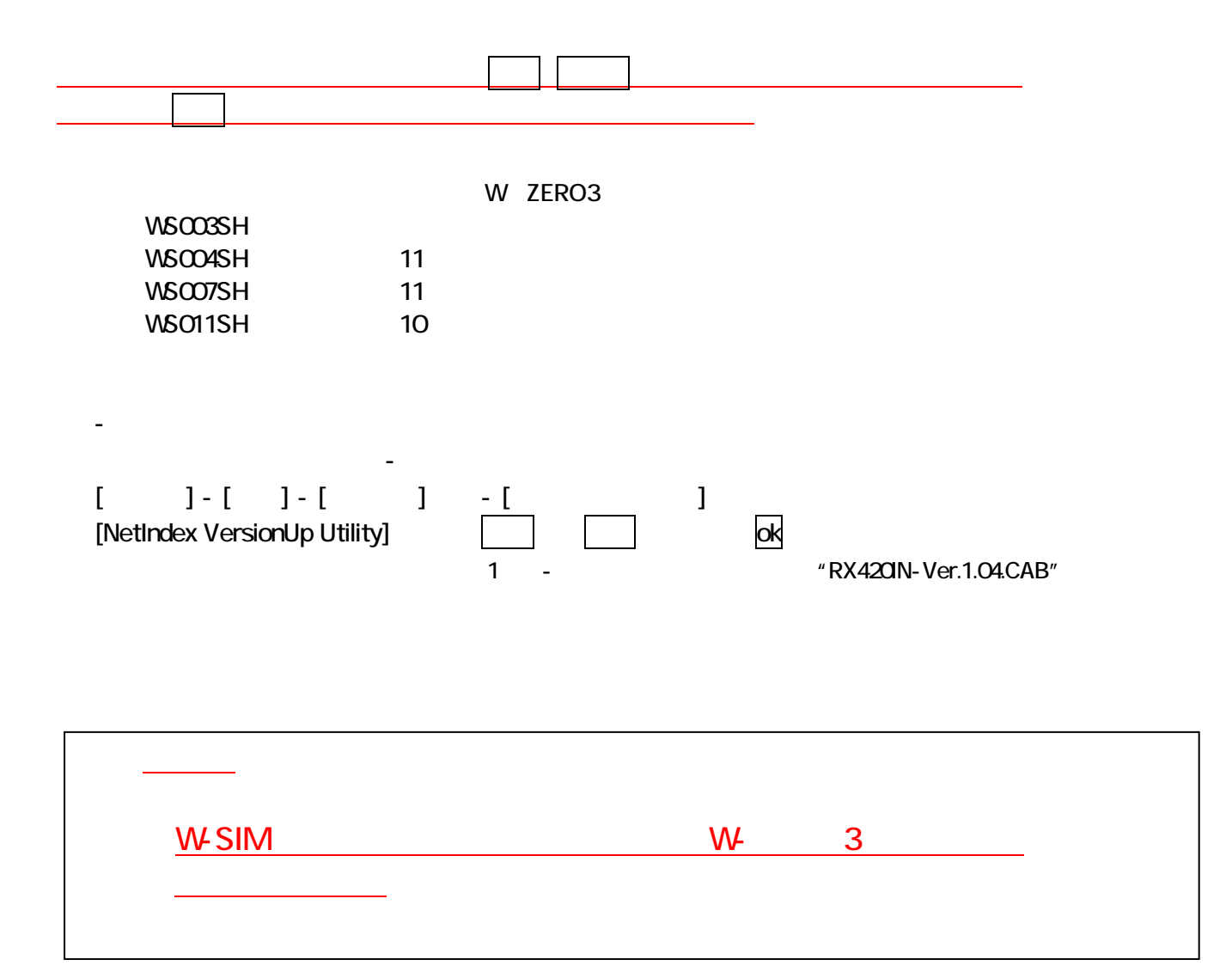